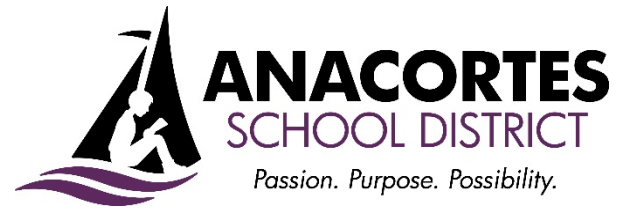

2200 M Avenue | Anacortes, WA 98221 | Phone 360-503-1200 | Fax 360-503-1201 | www.asd103.org

## **Emergency Substitute Certificate Instructions**

## **District Sponsored Process Steps**

- Go through your school district emergency substitute application process.
- Following a successful application/ interview process with your district, complete your background check (e.g. fingerprinting). This may be done at the NWESD (\$72) with a reservation. Call 360-299-4043.
- Apply for state certificate (\$44). You must start, and your district must sponsor you through the EDS system (Instructions below.)
- Begin accepting classroom substitute teacher assignments.

## **Complete the steps below only after you have received notification from the Anacortes School District that you have been approved to substitute.**

To apply for an emergency substitute certificate with a local district, you first need to create an Education Data System (EDS) account with the Office of Public Instruction (OSPI) – see instructions below. The second step is for the district to sponsor you, where they will authorize EDS to start/continue your emergency substitute certificate online through the EDS eCert application.

First-time users

- 1. Go to EDS [EDS System](http://www.eds.ospi.k12.wa.us/) Sign In.
- 2. Select the Create an Account tab. The userneame must be a valid email address.
- 3. Complete the required login information.
- 4. Complete the data for linking to a certificate. If you have every been employed by a WA school district, you have data to claim.
- 5. Click to register. You will be prompted to Request Application Roles. This option can take up to 30 minutes to appear.
- 6. Click login.
- 7. From the EDS homepage, select:
	- a. View my applications
	- b. My application list e-certification
- 8. From the e-certification homepage, select
	- a. Available role
	- b. My credential tab
	- c. Educator tab
- 9. Use the dropdown to select your desired action.
- 10. See the **E-Certification Login Instruction Sheet** for additional technical assistance.

Once you have successfully created an account with EDS, please email [svanderkooy@asd103.org,](mailto:svanderkooy@asd103.org) and we can request your emergency certification be processed.